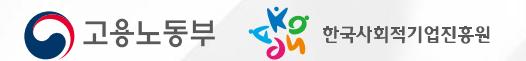

# 4. (재정지원)일자리창출사업

# 재정지원\_일자리창출사업

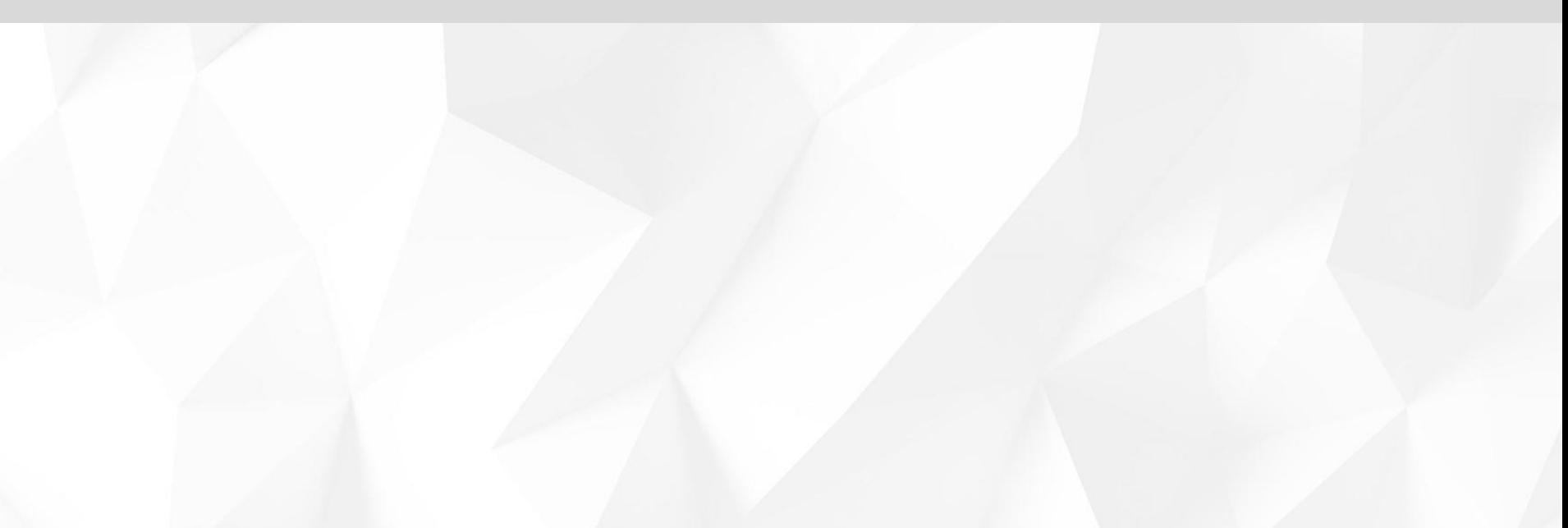

# **일자리창출사업 PROCESS**

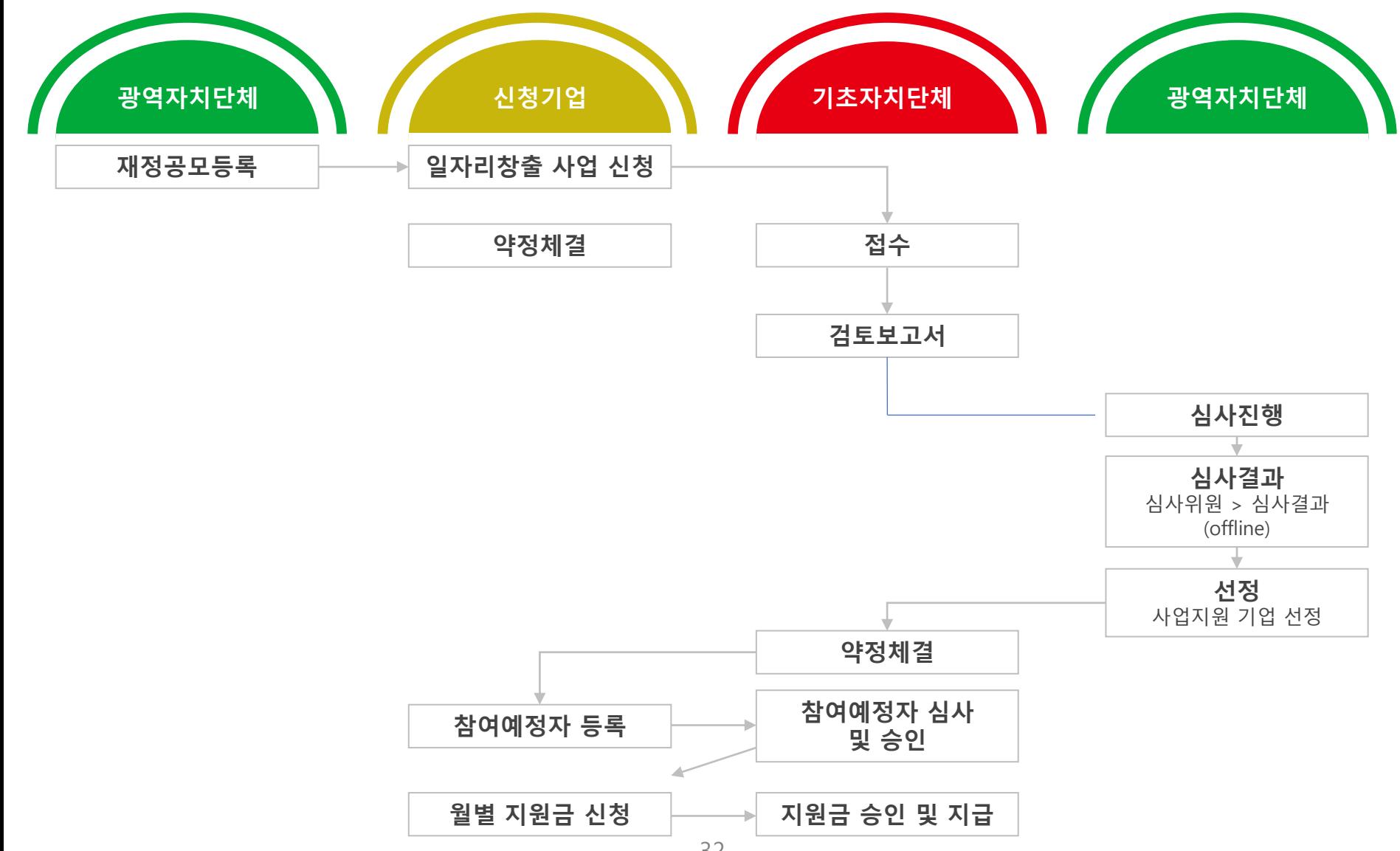

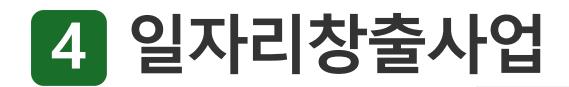

## **01 일자리창출신청**·**조회 (신청)**

공모를확인한후에해당되는 [신청하기]를 클릭합니다. (신규, 재심사, 재참여확인필수)

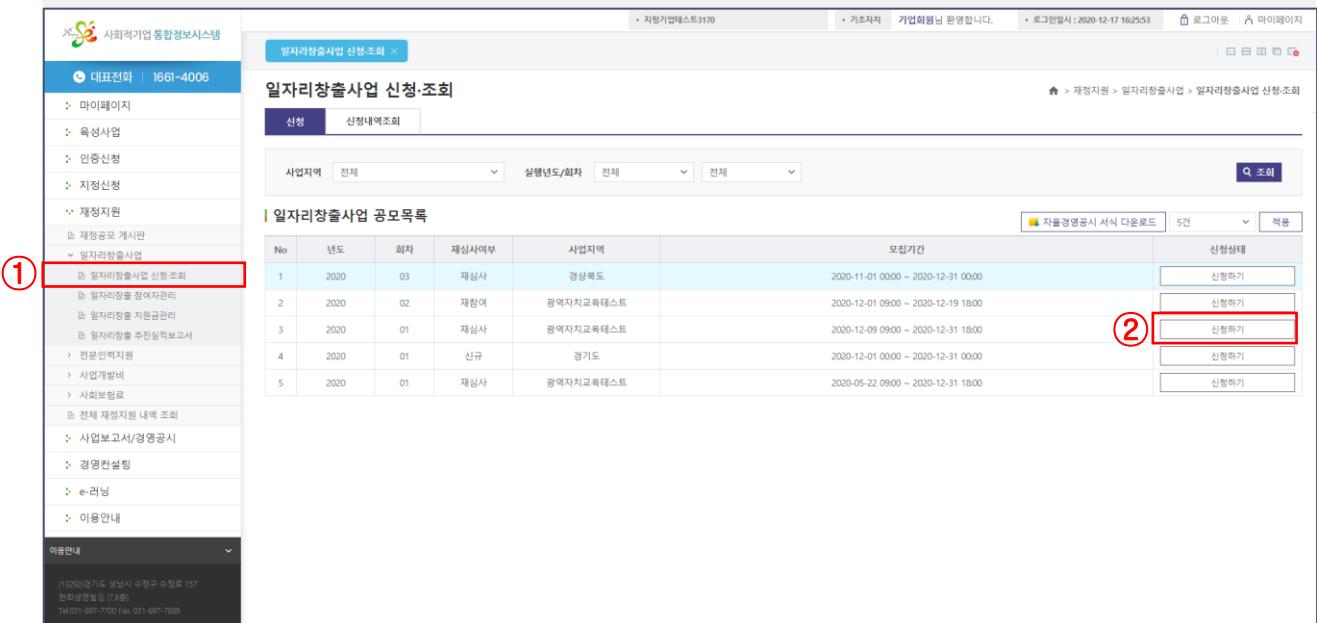

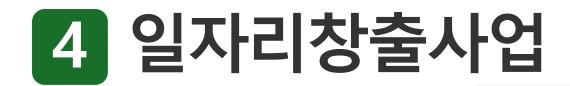

# **02 일자리창출신청**·**조회 (사업신청서)**

사업신청서 탭에서 서식 정보를 입력합니다. ※ 신청서 서식에서 기본정보는 자동으로조회됩니다.

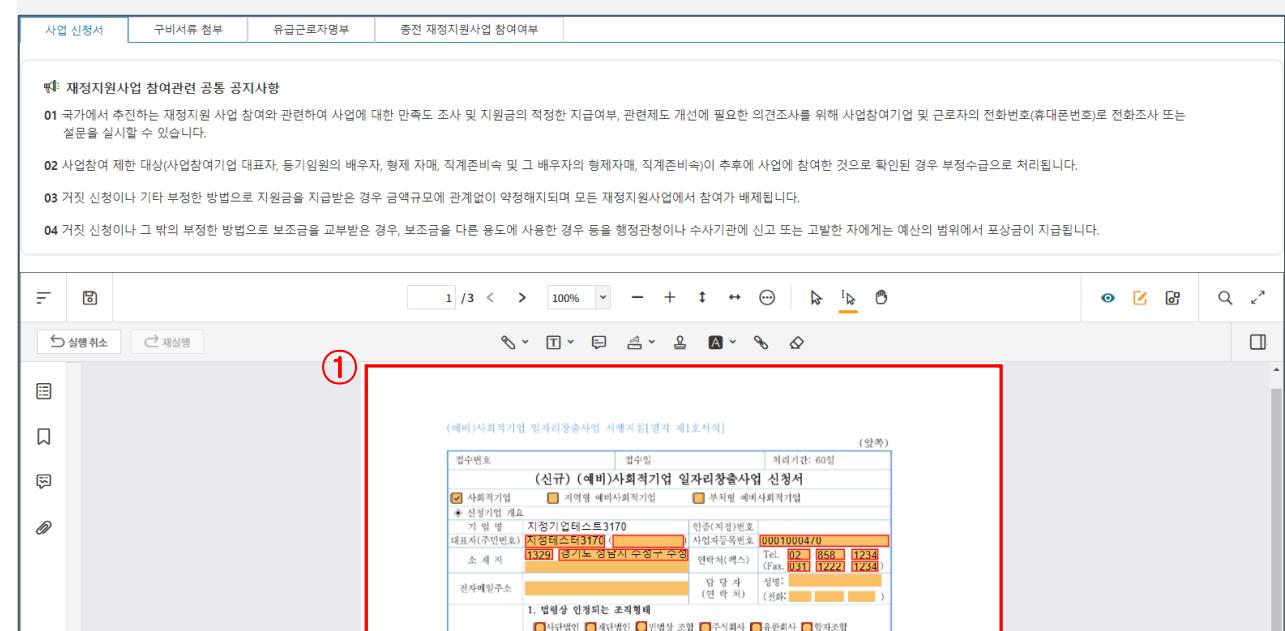

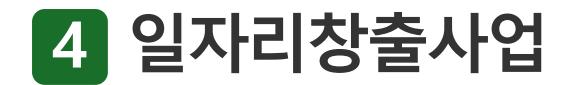

# **03 일자리창출신청**·**조회 (사업신청서)**

서식내용입력후서식외 사업신청서작성항목을 입력합니다.

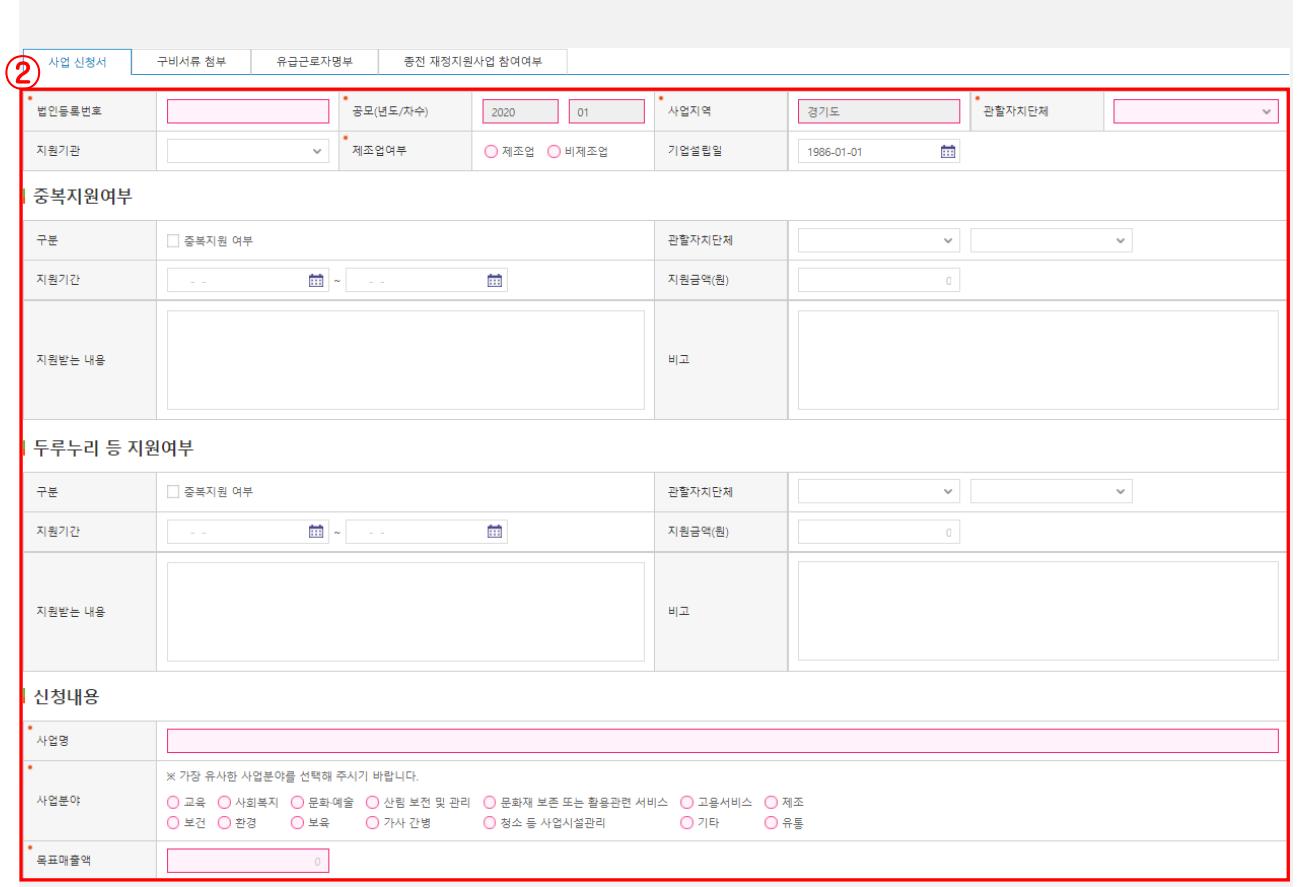

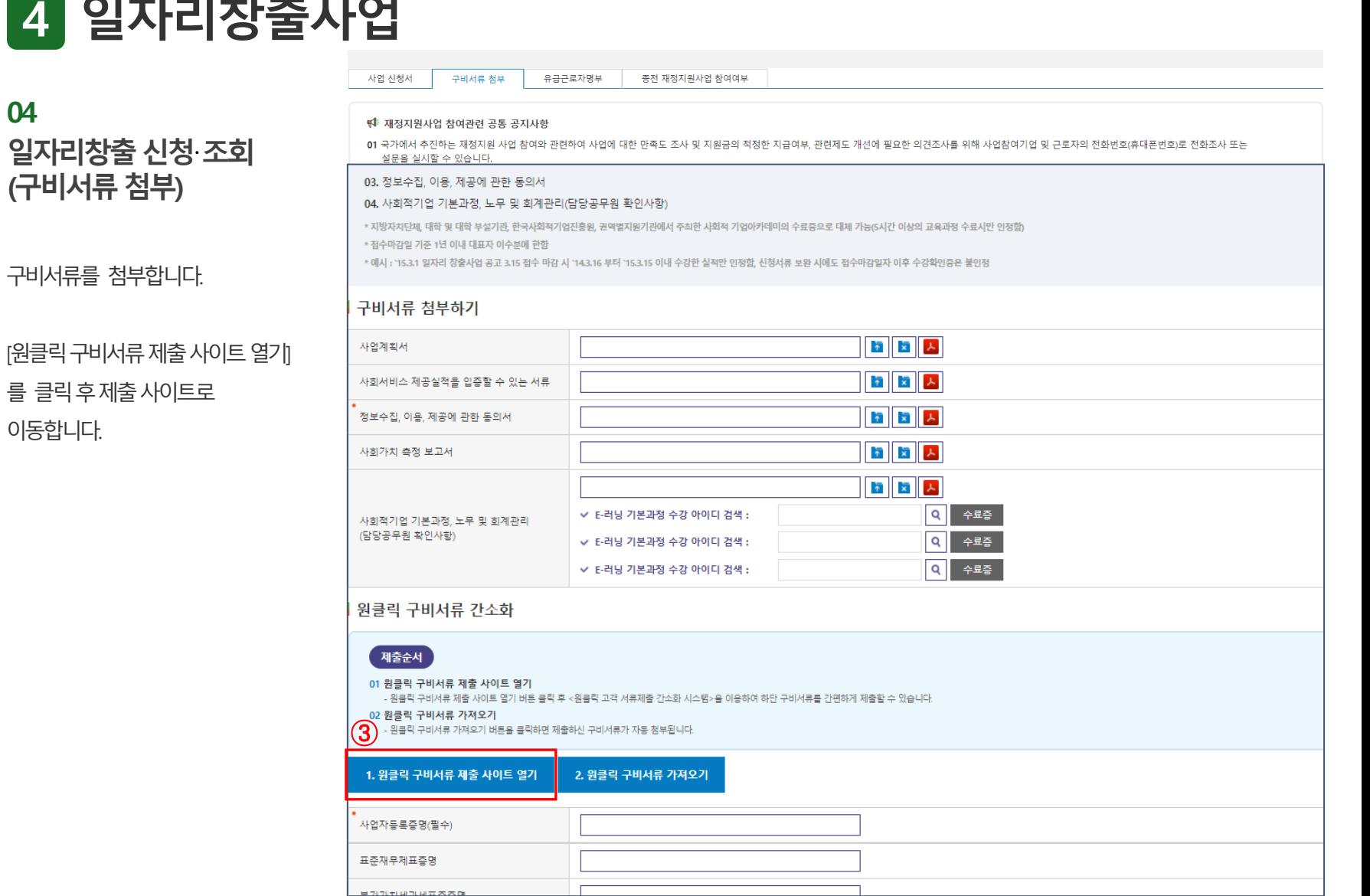

# **4 일자리창출사업**

**04**

이동합니다.

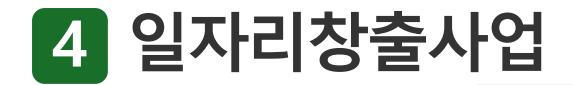

**일자리창출신청**·**조회 (원클릭구비서류제출사이트)**

원클릭구비서류제출사이트로 들어옵니다.

원클릭고객센터안내 02.-3771-1100

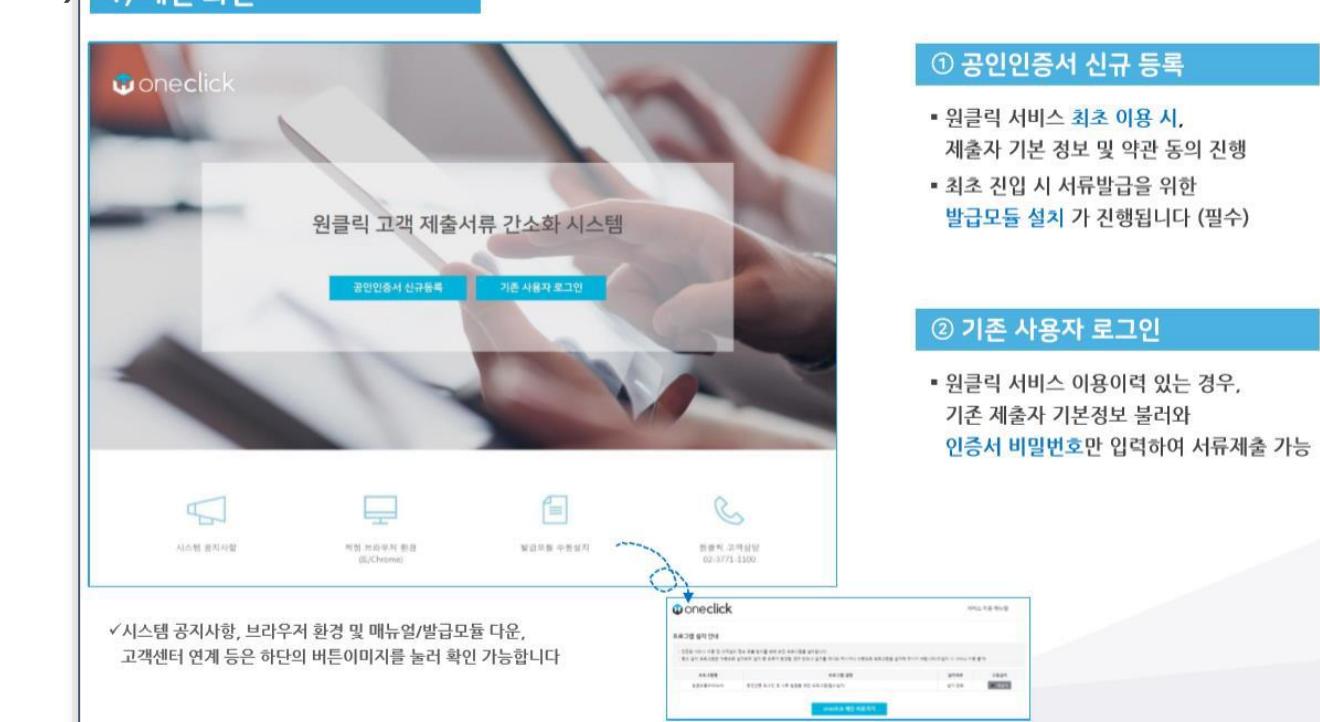

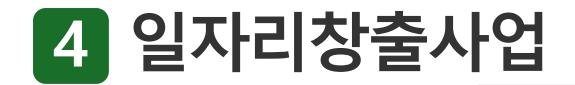

**일자리창출신청**·**조회 (원클릭구비서류제출사이트)**

원클릭 구비서류 제출 사이트에 등록되어 있지 않은 경우, 홈텍스에 등록되어 있는 인증서를 신규로 등록해야 합니다.

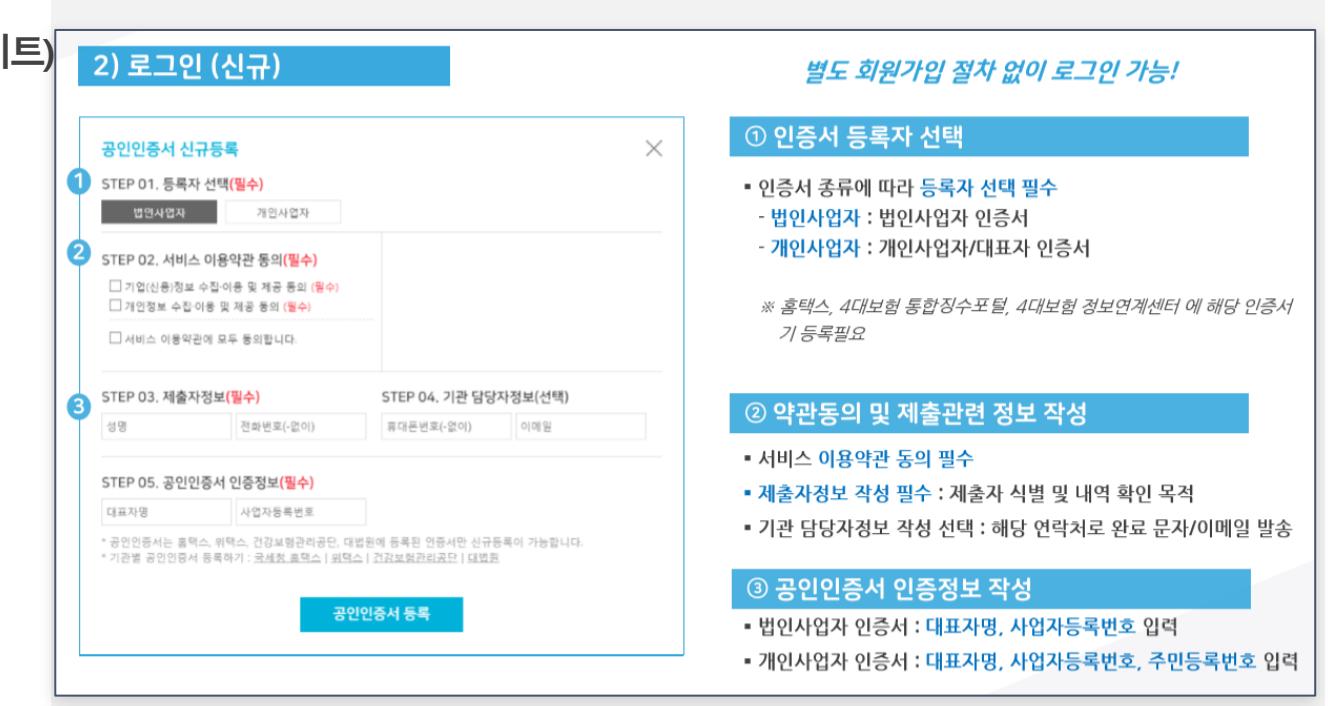

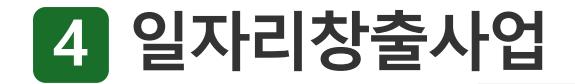

## **일자리창출신청**·**조회 (원클릭구비서류제출사이트)**

원클릭 구비서류 제출 사이트에 등록되어 있는 경우, 등록 된 인증서로 로그인합니다.

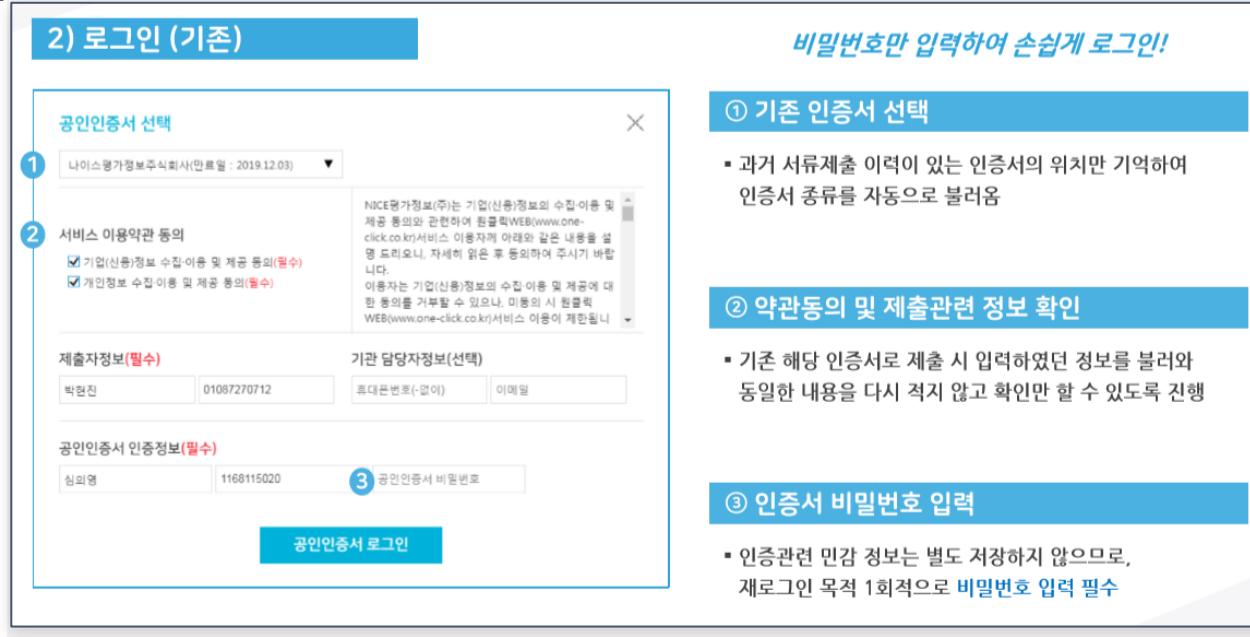

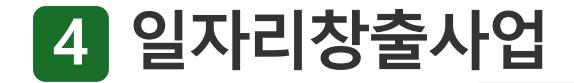

**일자리창출신청**·**조회 (원클릭구비서류제출사이트)**

발급 받을 서류를 확인 후 서류 발급 및 제출 버튼을 클릭합니다.

표준재무제표증명 : 4년치 그 외 : 최근 1년치

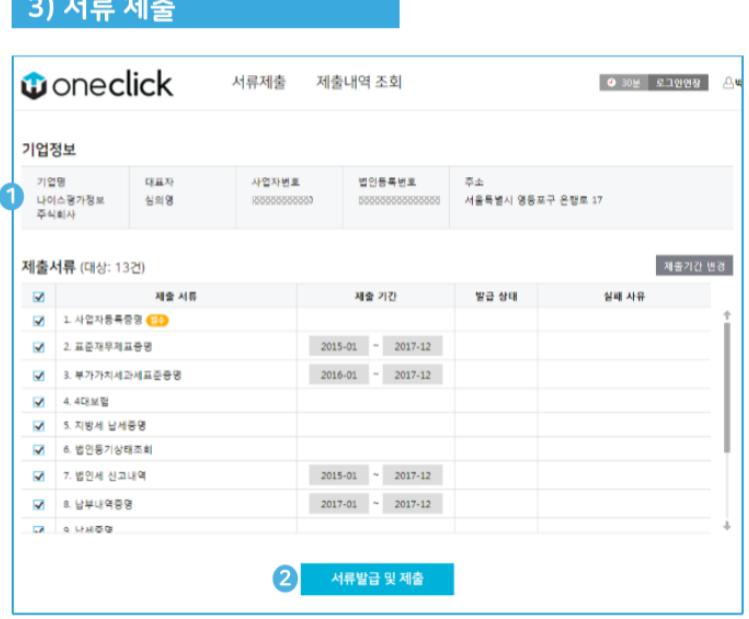

✓서류 제출이 진행되는 동안에는, 다른 버튼을 가급적 누르지 마시고 제출완료 팝업이 뜰 때까지 잠시 기다려주시길 바랍니다.

#### 버튼 클릭 한번으로 모든 서류 제출!

#### ① 기업정보 및 제출서류 목록 확인

- 로그인 정보를 기반으로 사용자가 작성해야 하는 내용을 자동으로 완성
- 기관 측과 협의된 상품에 따라, 제출해야 하는 서류 목록이 자동으로 설정됨 (기간변경 가능)

#### 2서류 발급 및 제출

- 해당 서류 발급 및 제출 버튼 클릭 한번으로 제출 절차 진행함
- 일부 서류 발급 시 필수정보 필요로 하는 경우 필수정보 확인 팝업에서 내용 확인 후 완료 클릭

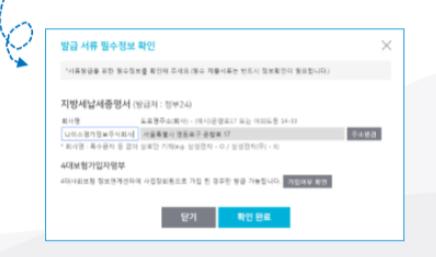

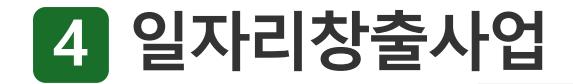

**일자리창출신청**·**조회 (원클릭구비서류제출사이트)**

발급 상태 확인 및 제출이 완료된 서류를 확인 할 수 있습니다.

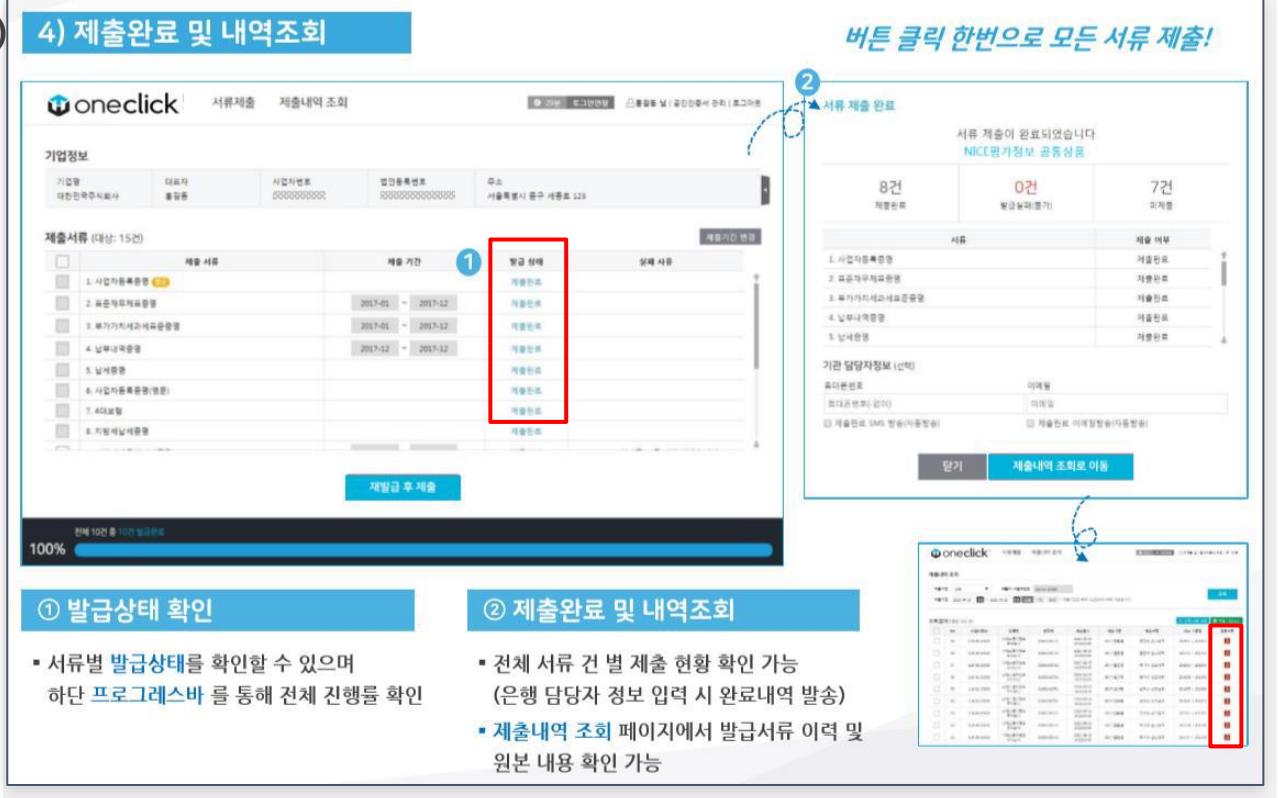

# **4 일자리창출사업**

# **05 일자리창출신청**·**조회 (구비서류첨부)**

[원클릭구비서류 가져오기]를 클릭하면 발급받은 서류들을 가져옵니다.

가져올 첨부서류가 많을 경우 시간이 소요될 수 있습니다.

첨부된 구비서류는 [임시저장] 또는 [신청서 제출] 이후에 내용을 확인할 수 있습니다.

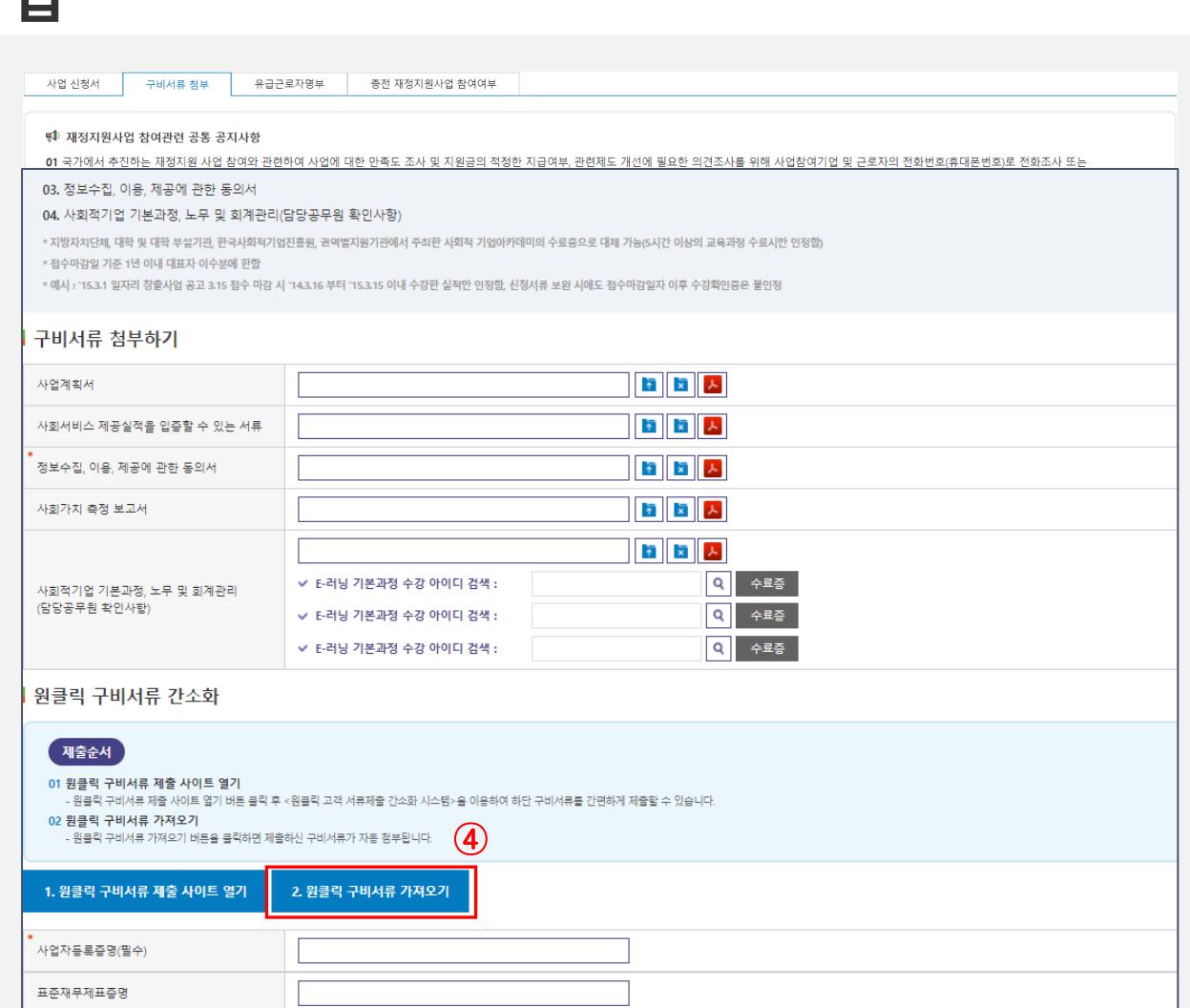

.<br>비가가 비가 내고 내고 조조이

### 유급근로자 명부를 작성한 후 [임시저장]합니다.

등록 할유급근로자가많을경우 [엑셀업로드]를 이<del>용</del>하면 편리합니다. 화면 안내에 따라 입력합니다.

버튼을클릭합니다.

유급근로자를 삭제하려면 삭제할 유급근로자를 선택 후 [삭제]

 $\bigcirc$ 

유급근로자를추가등록하려면

[추가]버튼을클릭합니다.

**06 일자리창출신청**·**조회 (유급근로자명부)**

**4 일자리창출사업**

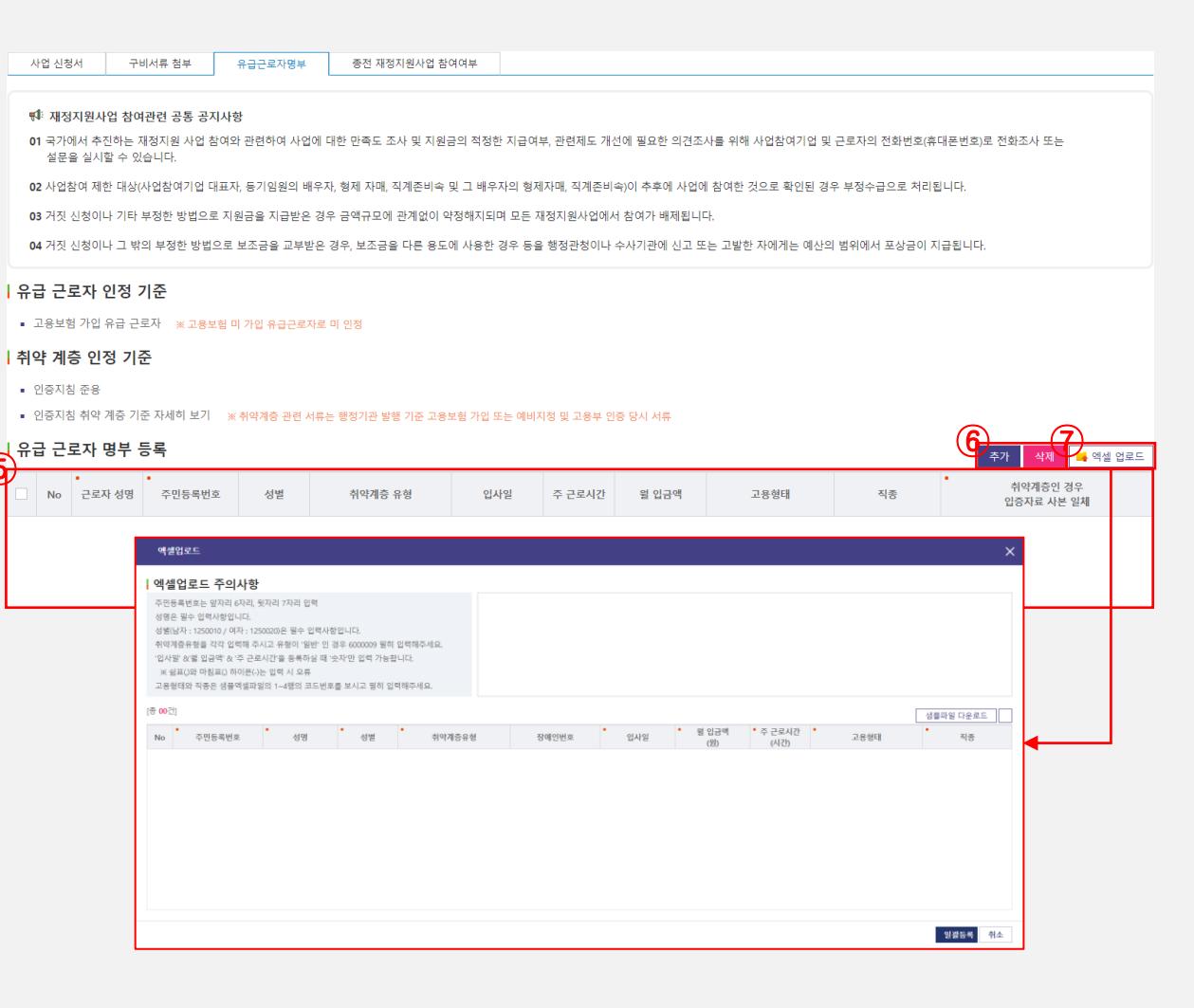

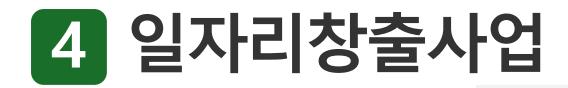

**일자리창출신청**·**조회 (종전재정지원사업 참여여부)**

종전에 재정지원을 받았던 기업은 [추가]를눌러서종전재정지원사업 참여여부에 정보를 입력합니다.

종전재정지원사업 참여여부 정보를등록 및삭제할 수있습니다.

입력한내용을임시저장합니다.

신청서제출을누르면신청서가 접수됩니다.

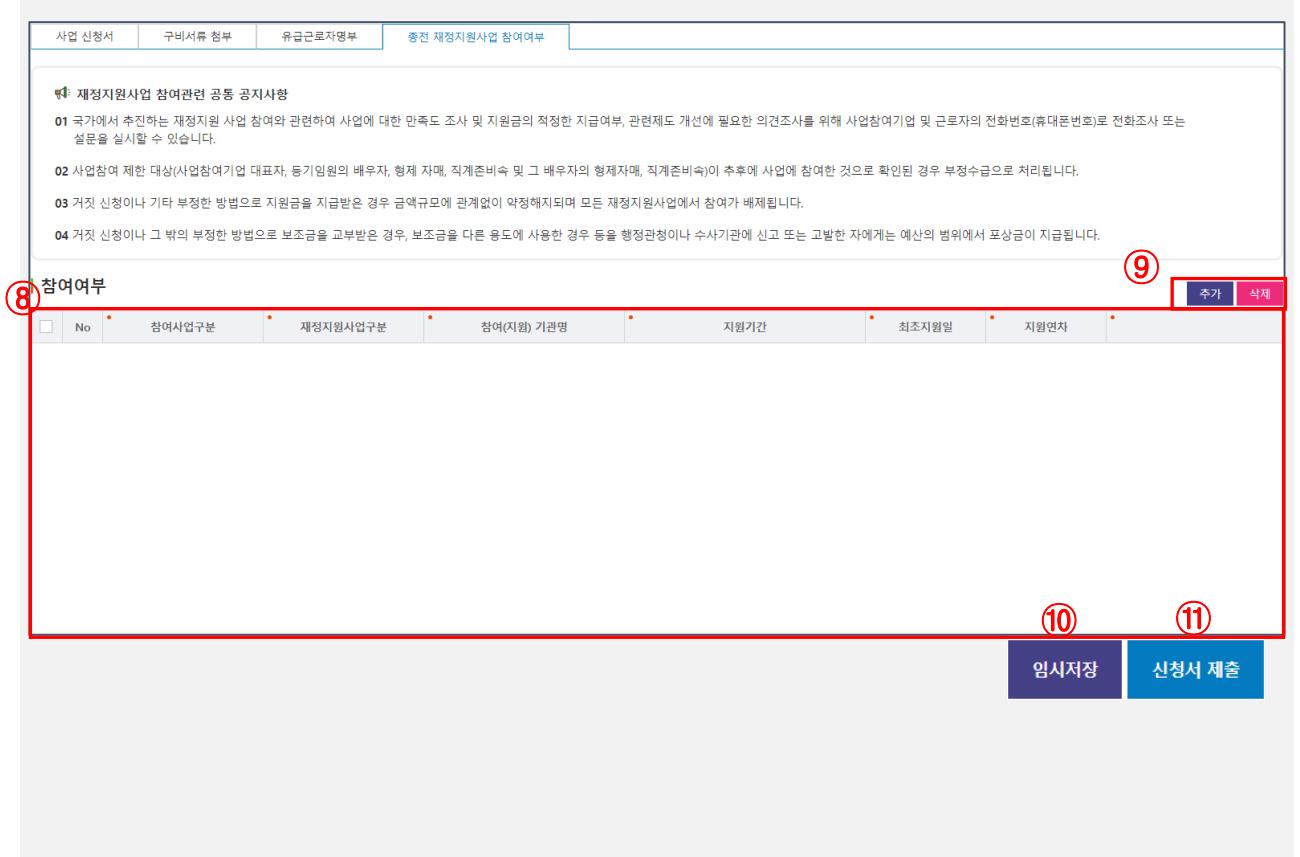